### ESTADO DO RIO GRANDE DO NORTE SECRETARIA DE ESTADO DA TRIBUTAÇÃO SUBCOORDENARIA DE CADASTRO E ITINERÂNCIA - SUCADI

## ROTEIRO MEI: DESBLOQUEIO PARA COMPRAS – UNIDADE VIRTUAL DE TRIBUTAÇÃO - UVT

Acessar o site da Unidade Virtual de Tributação (UVT) da SET/RN no seguinte link: https://uvt.set.rn.gov.br/

# ETAPA 01 – SENHA DE ACESSO

Se o contribuinte tiver a senha de acesso, ir para a etapa 02, senão realizar os seguintes passos:

Passo 01: Ir para a parte final da tela inicial, utilizando a barra de rolagem do lado direito, conforme apresentado na imagem abaixo:

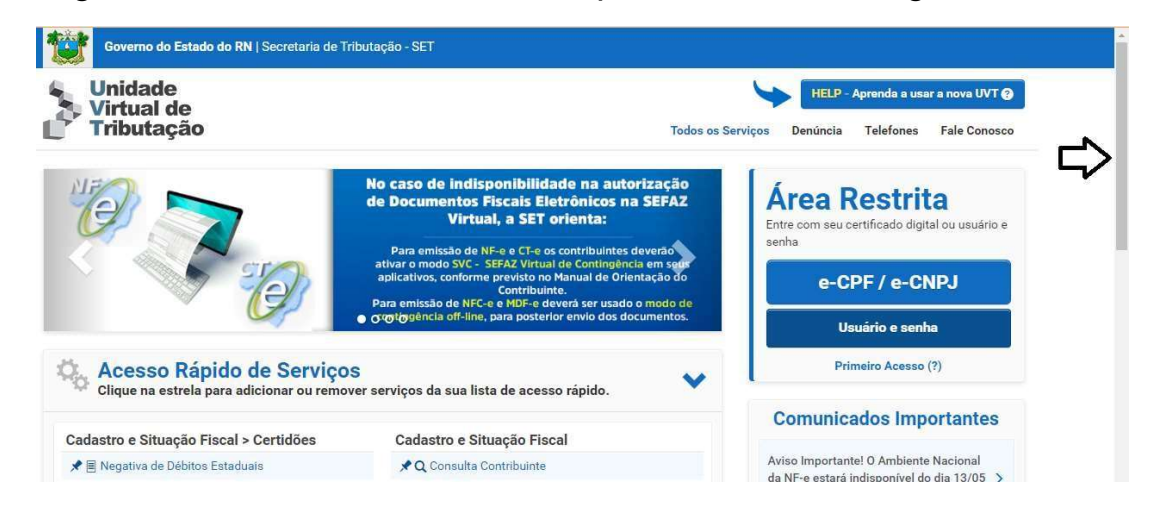

# Passo 02: Após, no final da página clicar em "Usuário":

& Usuário

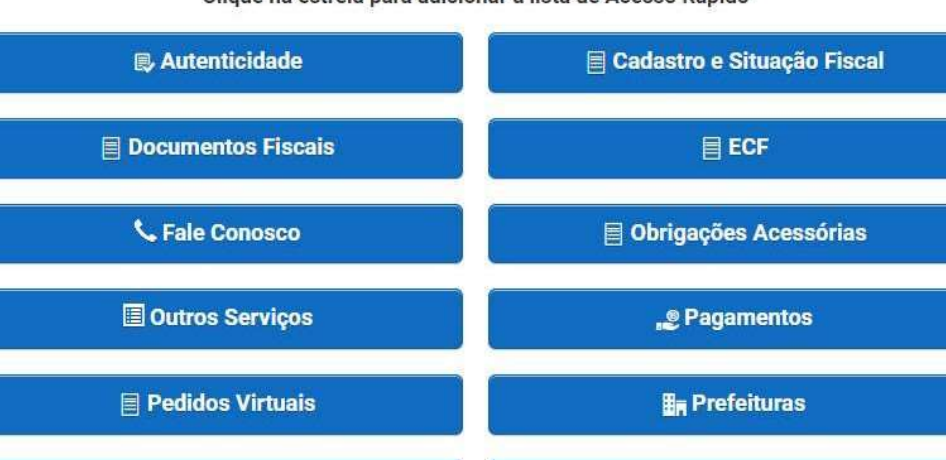

**A** Transportadoras

Clique na estrela para adicionar à lista de Acesso Rápido

## Passo 03: Clicar em "Solicitar Senha":

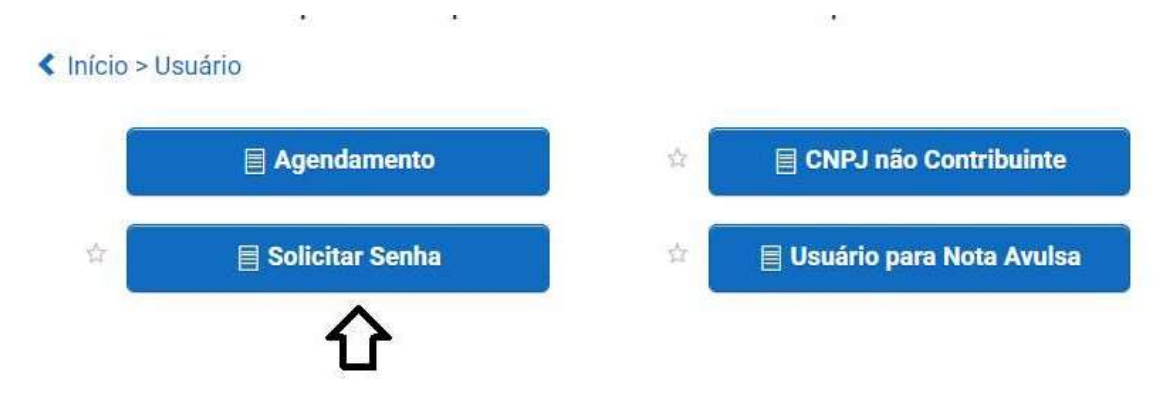

Passo 04: Inserir o número do CPF do contribuinte MEI, inserir o código apresentado (Captcha), lembrando que todas as letras são MAIÚSCULAS e clicar em "Solicitar Senha":

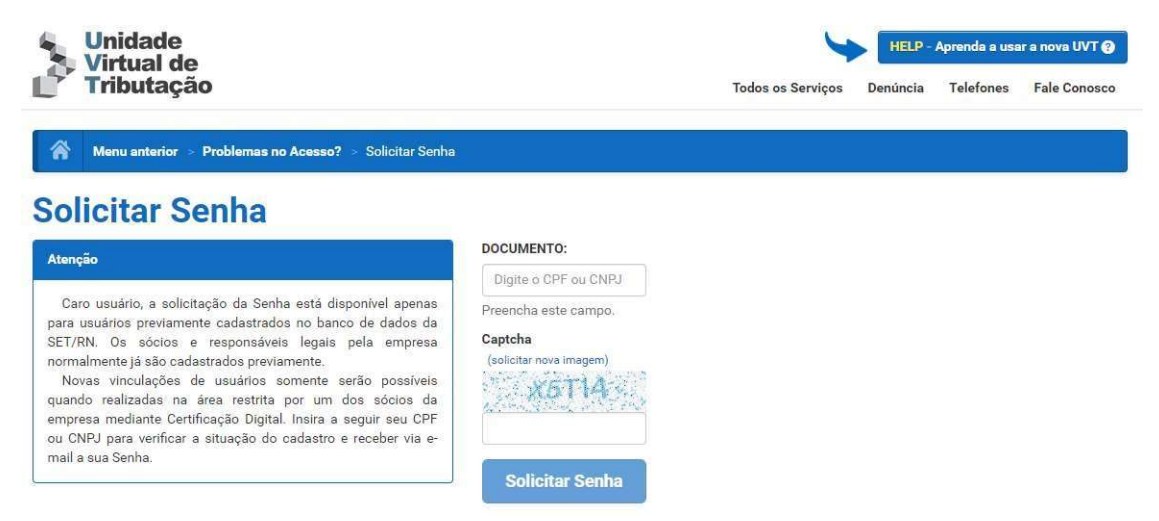

Será enviado um link para o e-mail cadastrado que o contribuinte informou no momento da solicitação da inscrição.

-------------------------------------------------------------------------------------------

Observação: Se não tiver sido informado o e-mail no momento da solicitação da inscrição MEI, informou errado ou esqueceu, ligue para o call center 3209 7880 (horário das 8h às 14h) ou mande uma mensagem para o Fale Conosco:

https://uvt.set.rn.gov.br/#/services/salaDeContatos

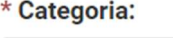

**Mark All Control of All Control** 

Dúvidas de Sistemas

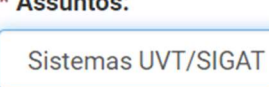

Após a solução do problema, deve-se repetir os passos anteriores.

-------------------------------------------------------------------------------------------

Passo 05: Verificar a Caixa de Entrada e/ou Spam do e-mail cadastrado e acessar o link enviado pela SET/RN com o Código de Usuário (PF acrescido do número do CPF, por exemplo PF12345678900), Autenticador e a opção de cadastrar a nova senha, deve-se Confirmar a Nova Senha e clicar em "Registrar Senha":

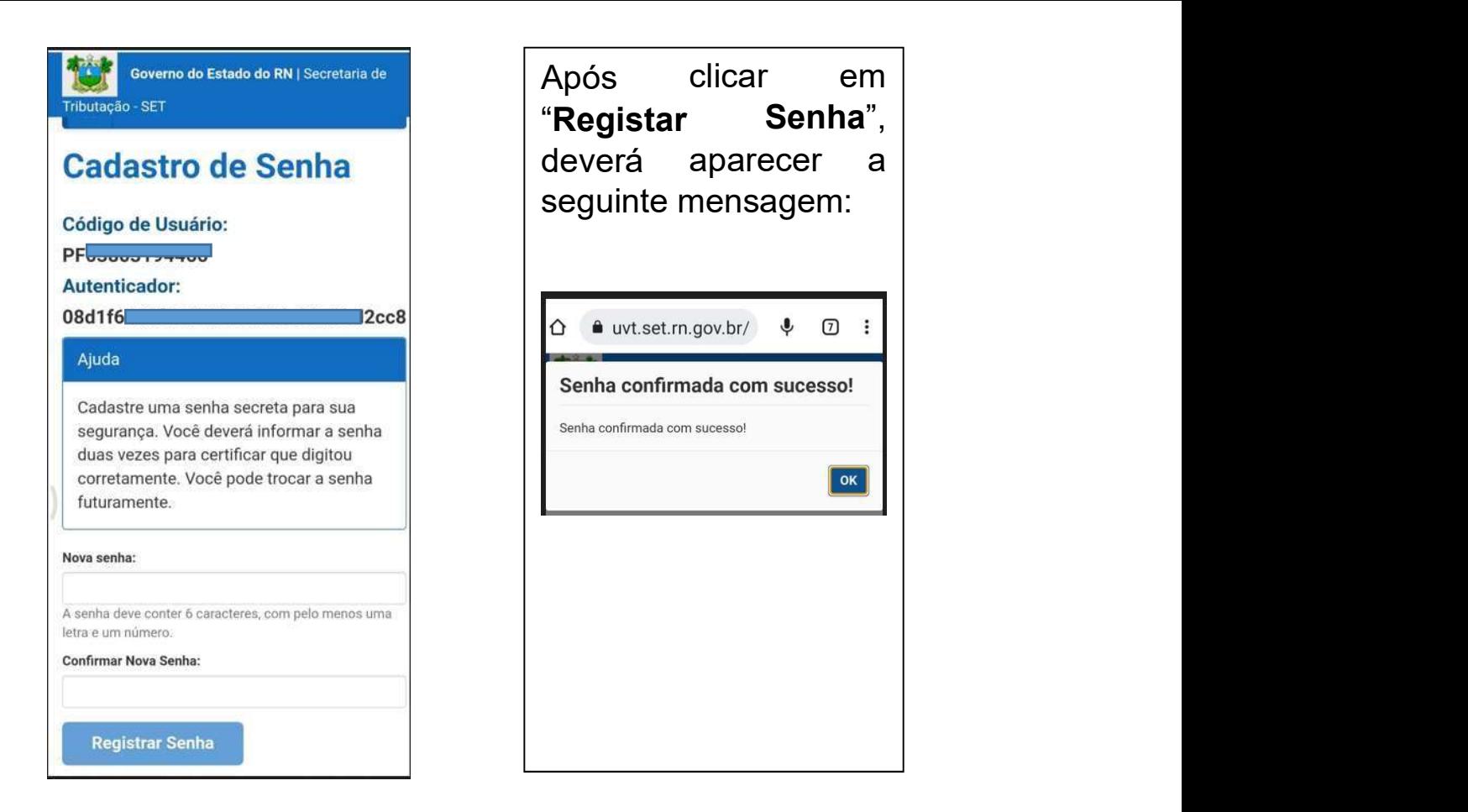

# ETAPA 02 – ACESSANDO A UVT

Acessar o site da Unidade Virtual de Tributação (UVT) da SET/RN no seguinte link: https://uvt.set.rn.gov.br/

Passo 06: Clicar em "Usuário e senha":

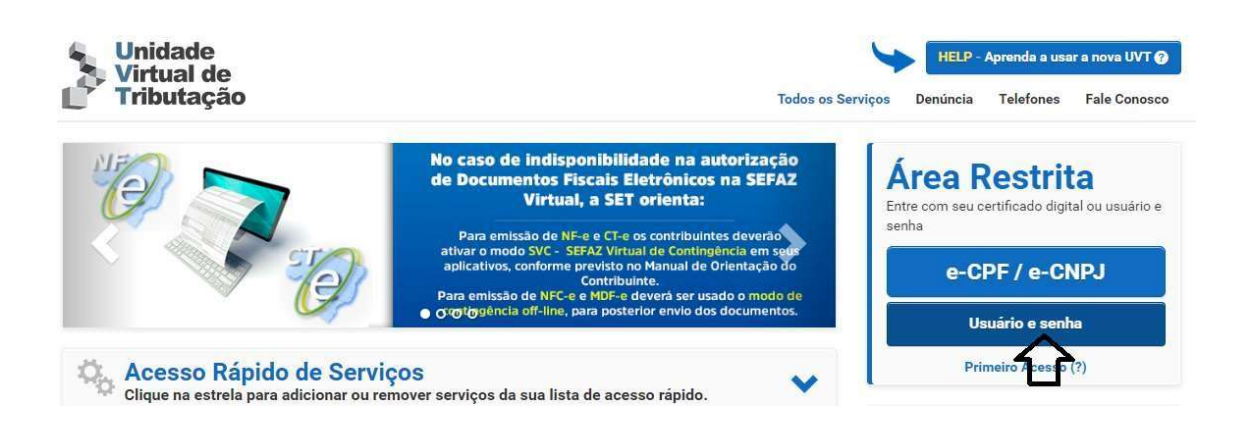

Passo 07: Inserir o Código (PF acrescido do número do CPF, por exemplo PF12345678900), a senha cadastrada e o Captcha, lembrando que as letras sempre são MAIÚSCULAS e clicar em "Acessar":

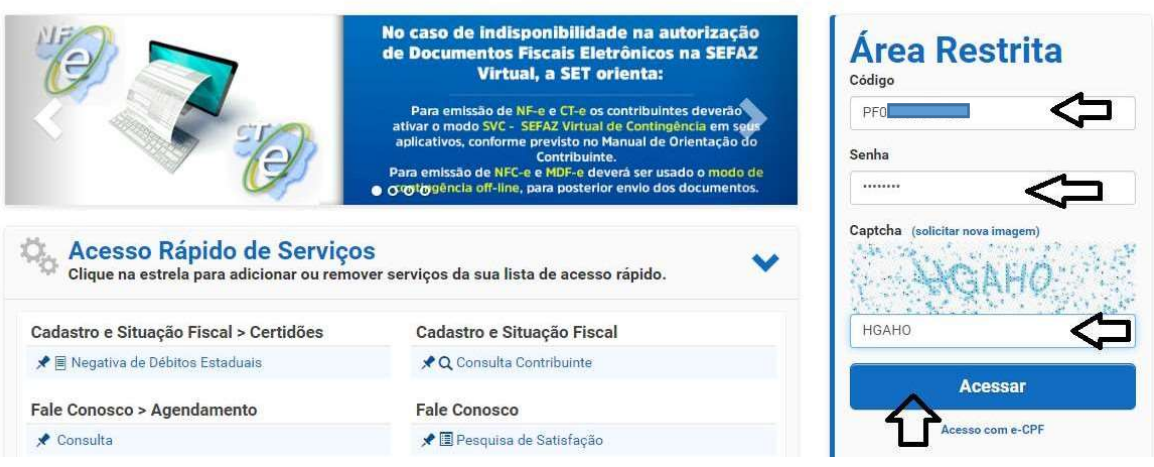

Passo 08: Clique no botão "Clique para trocar de empresa" e selecione a empresa MEI para o qual fará o pedido:

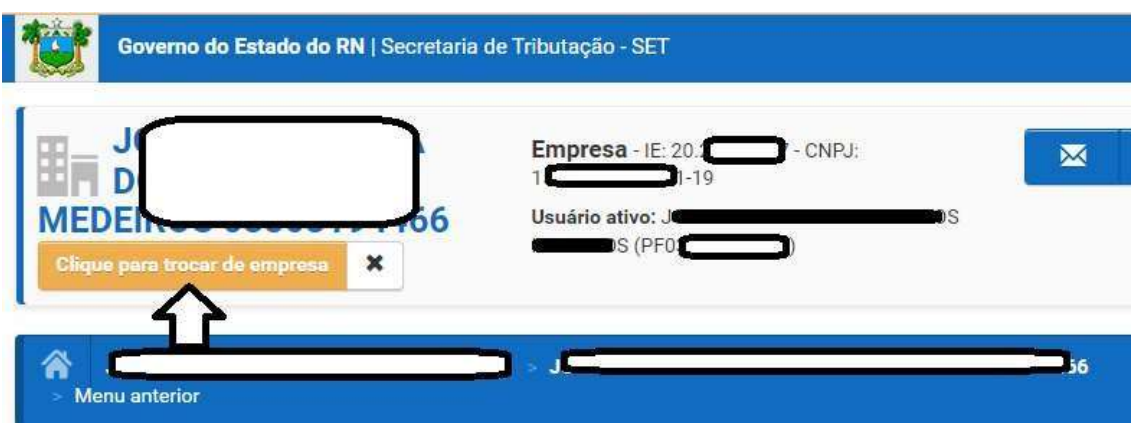

Passo 09: Na parte final da tela, clicar no botão "Pedidos Virtuais":

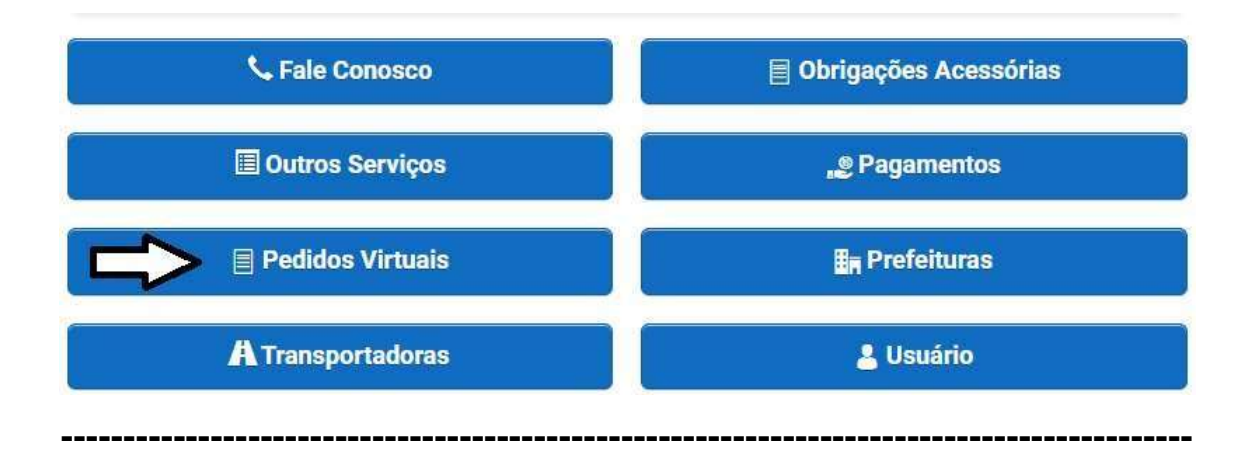

Observação: Se não aparecer a opção do botão "Pedidos Virtuais", como apresentado no Passo 09, clique na opção "Início", conforme tela abaixo e repita o Passo 09:

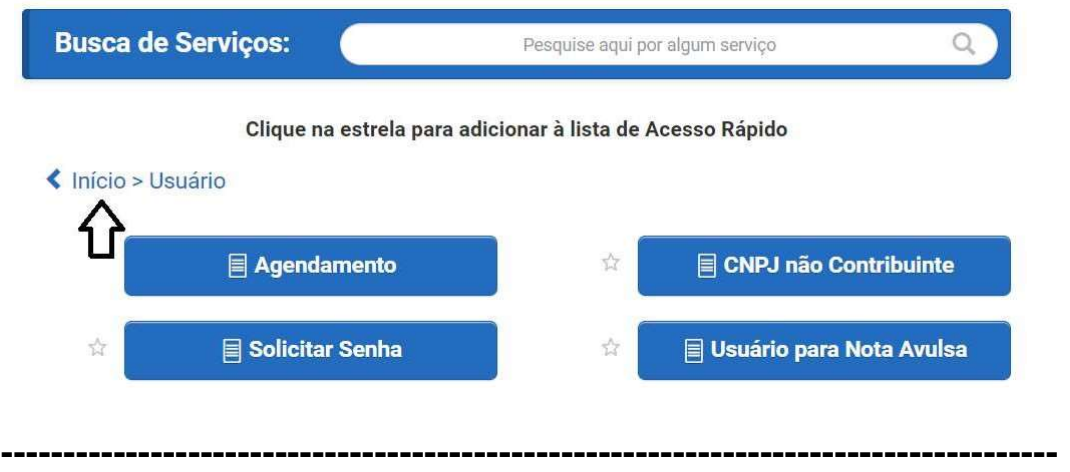

Passo 10: Na sequência clicar no botão "Retirada de Críticas":

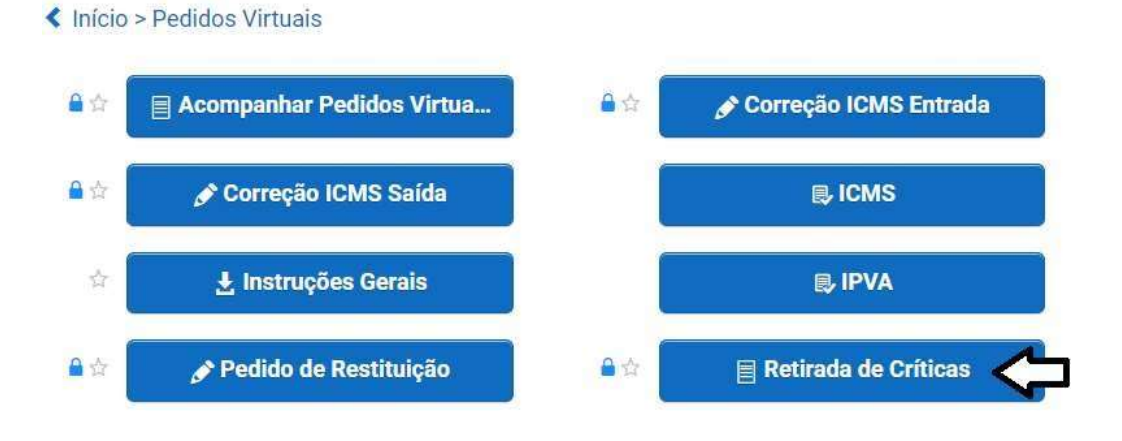

Passo 11: De imediato aparecerá a seguinte mensagem:

#### Atenção Contribuinte!

Caro usuário, o Pedido Virtual de Retirada de Obrigações Acessórias é uma facilidade que a SET lhes disponibiliza, com o objetivo de melhorar a prestação de nossos servicos.

Para Isso, é necessário que a justificativa, utilizada no pedido, seja bem fundamentada e detalhada, equivalente à solicitação do processo físico. Solicitações vagas e imprecisas impossibilitam a análise e, por isso, serão indeferidas, sendo limitadas a 3 (três), a quantidade de pedidos para uma mesma crítica.

Caso a crítica se refira a nota fiscal, informe a chave de acesso da NF-e (com 44 dígitos). Sendo necessário, no caso de recolhimento já realizado, informar o nosso número constante na guia de recolhimento.

A apresentação de documentação deve aguardar a solicitação do auditor fiscal responsável pela análise do pedido, a qual deve ser entregue, preferencialmente, digitalizada e por e-mail, a critério do auditor. Essas solicitações, bem como outras comunicações, referentes ao pedido virtual, poderão ser visualizadas na tela de acompanhamento de pedidos virtuais, disponível na área restrita daUVT, sendo importante sempre realizar esse acompanhamento.

Passo 12: Selecione a Advertência "Bloqueio de NF-e para Novos Contribuintes MEI":

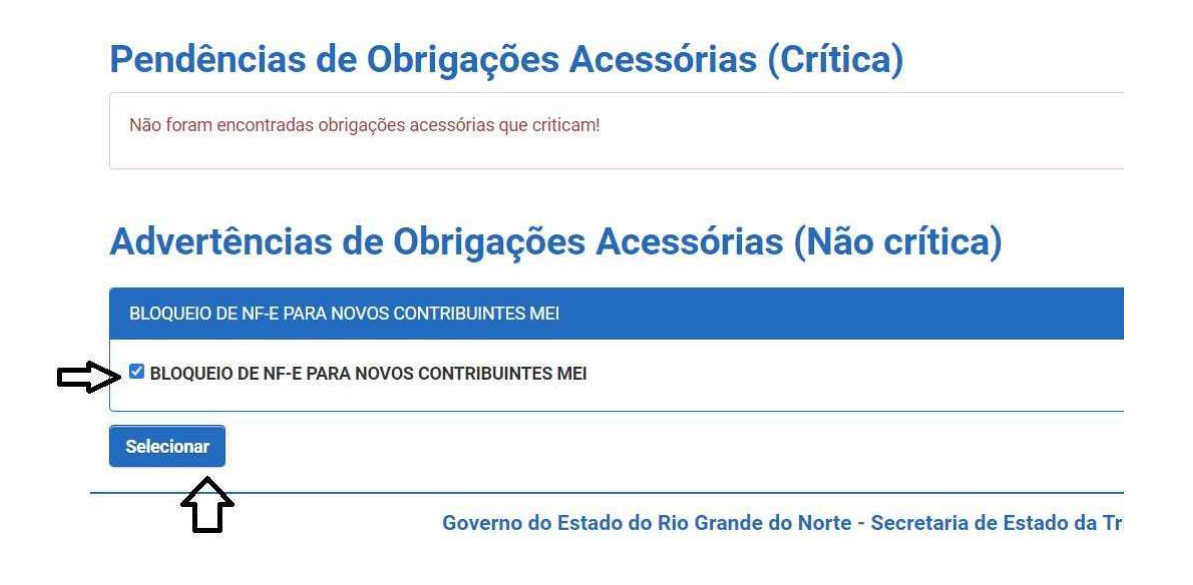

Passo 13: Na sequência faça uma descrição breve do requerimento, sugerimos o seguinte texto: "Solicito o desbloqueio da minha inscrição estadual para compras. Seguem os documentos necessários em anexo". Faça a juntada dos documentos clicando em "Selecionar arquivo":

#### **Críticas Selecionadas**

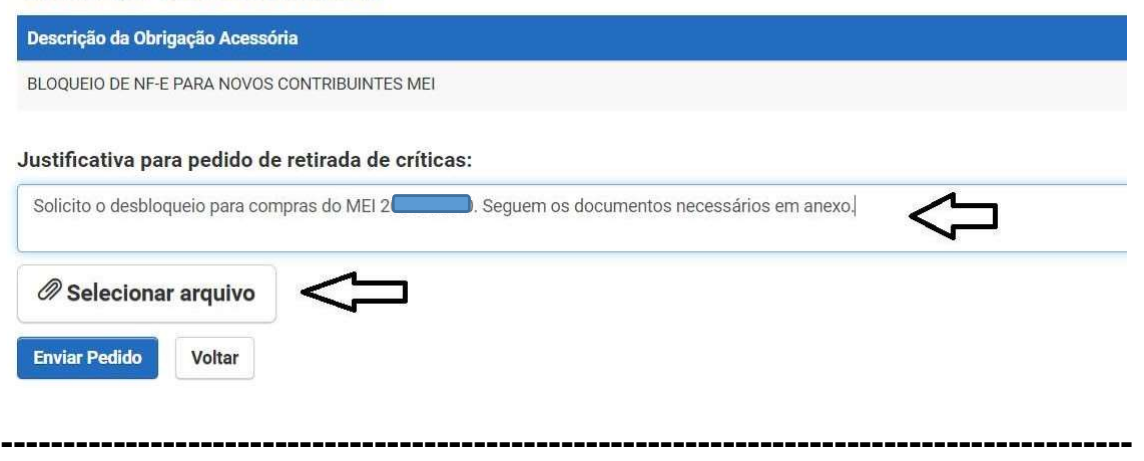

Observação - Relação dos documentos, que devem ser digitalizados e anexados ao processo, preferencialmente em formato PDF:

a) Documento oficial com foto e assinatura (cópia original);

b) Comprovante de endereço da empresa (não sendo o comprovante de endereço em nome do requerente, anexar documentação pessoal do proprietário, contrato de locação ou outro documento que comprove o vínculo);

c) Foto do local do estabelecimento contendo toda a fachada e o número (aquele número que consta no comprovante de endereço e o local no contexto da rua);

d) Certidão Negativa de Débitos Estaduais do CPF do Titular da empresa – Certidão da Pessoa Física (clique aqui para acessar o link da certidão ou acesse o site https://uvt.set.rn.gov.br/#/services/certidao-negativa/emitir, se não for emitida é porque existem pendências a serem regularizadas antes);

e) Declaração para desbloqueio do MEI com assinatura conferindo com o documento oficial (preenchida, assinada e digitalizada), conforme modelo que está disponível no link declaracaodesbloqueio-MEI.pdf (set.rn.gov.br), bem como no final desta orientação.

-------------------------------------------------------------------------------------------

Passo 14: Após a juntada dos documentos, clique em "Enviar Pedido":

# **Críticas Selecionadas**

Descrição da Obrigação Acessória

BLOQUEIO DE NF-E PARA NOVOS CONTRIBUINTES MEI

#### Justificativa para pedido de retirada de críticas:

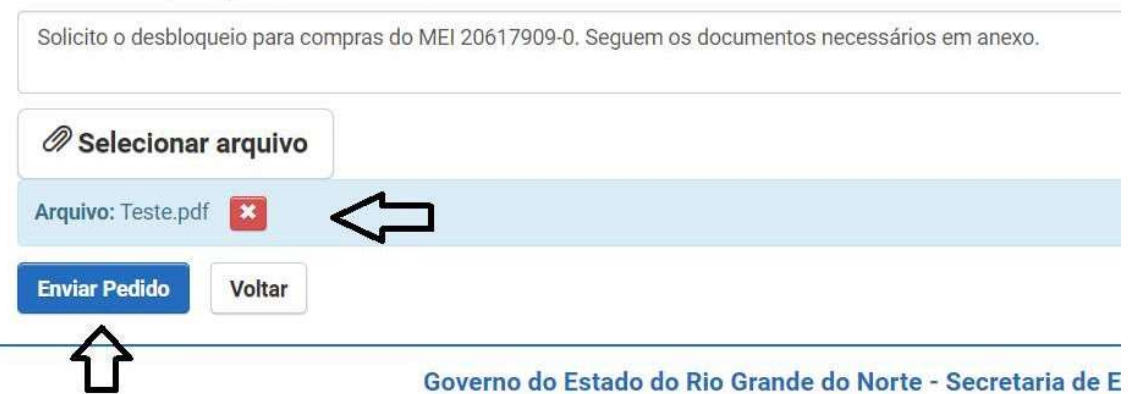

Passo 15: Pedido concluído, será apresentada a mensagem de texto abaixo com o número de processo para fins de acompanhamento do pedido:

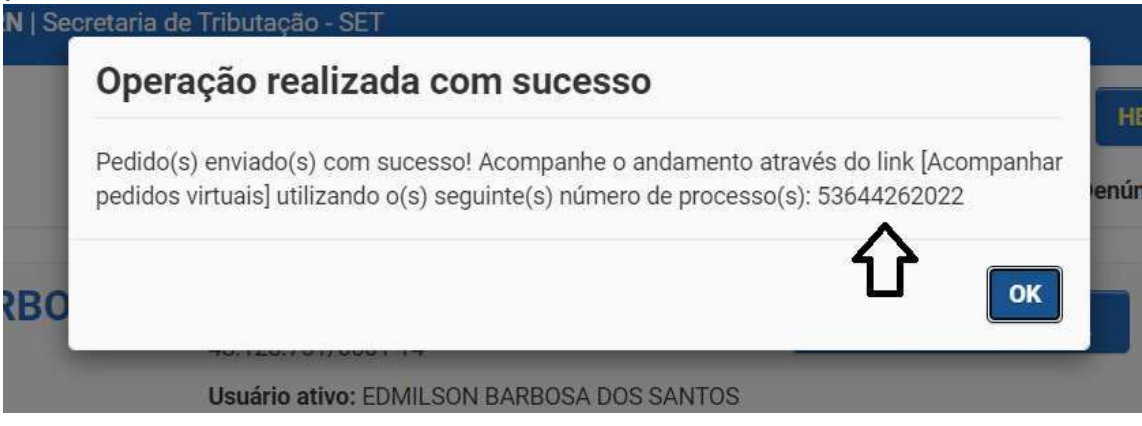

# ETAPA 03 – ACOMPANHANDO O PROCESSO NA UVT

Acessar o site da Unidade Virtual de Tributação (UVT) da SET/RN no seguinte link: https://uvt.set.rn.gov.br/

Passo 16: Repita os Passos 06, 07, 08 e 09 anteriores.

Passo 17: No menu "Pedidos Virtuais" clique no botão "Acompanhar Pedidos Virtuais":

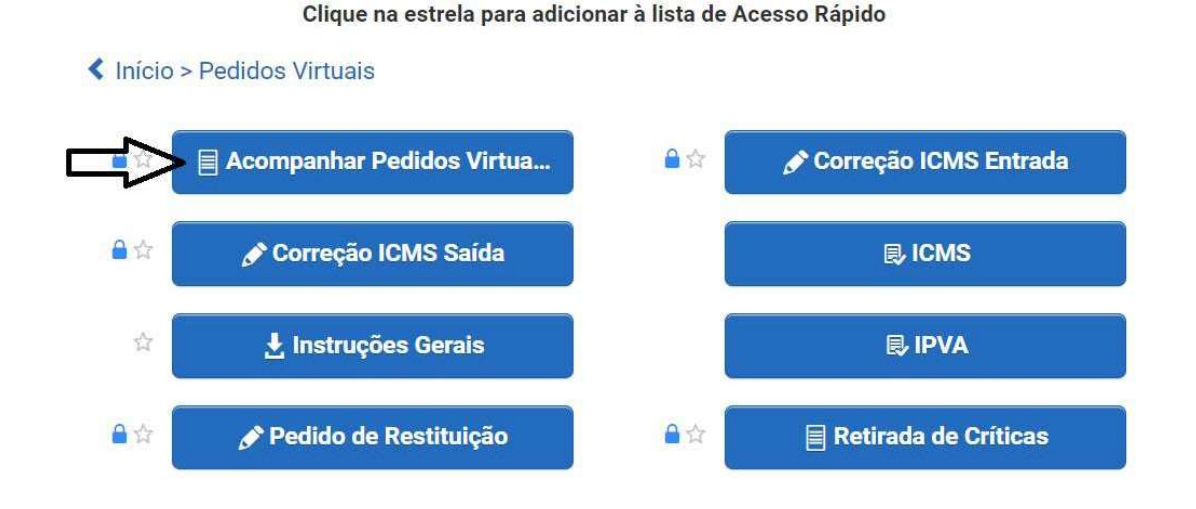

Passo 18: Insira uma data inicial e final da pesquisa, em "Tipo de Processo" selecione "Retirada de Crítica", opcionalmente pode inserir o "Número do Processo" e clicar em "Buscar":

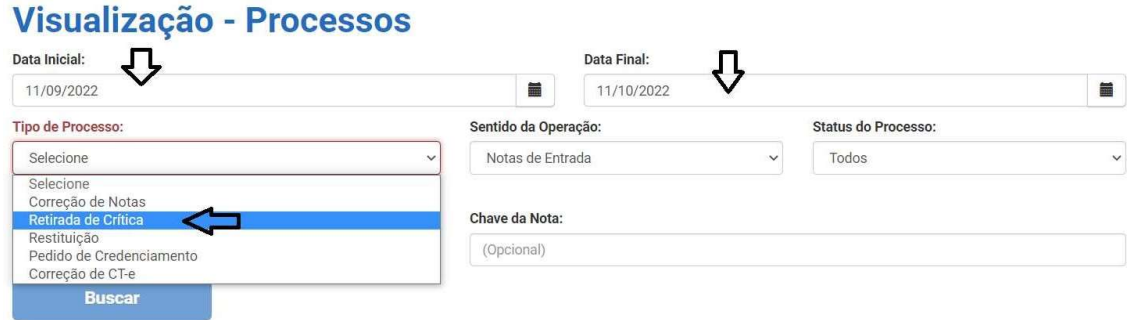

#### Visualização - Processos

BLOOLIEIO DE NE-E PARA NOVOS CONTRIBUINTES MEL

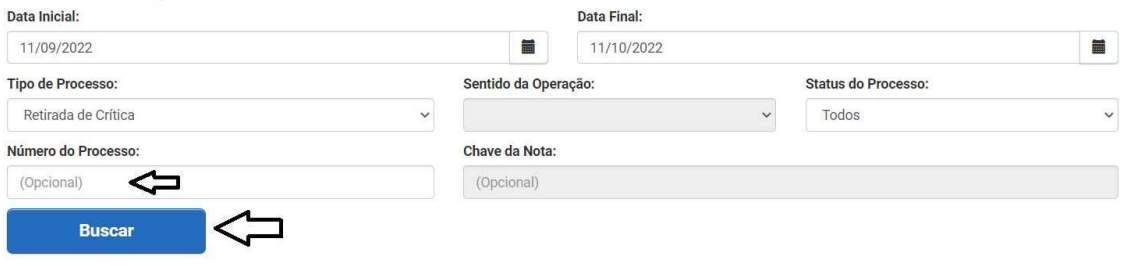

Passo 19: A consulta retornará os dados do pedido, tendo a opção de "Detalhar" para confirmar qual o tipo de crítica foi solicitada a retirada, bem como "Exibir" os anexos (documentos) juntados. Se o processo estiver com o Status "Pendente" ainda não foi analisado e estiver em "Espera" há algum problema a ser solucionado:

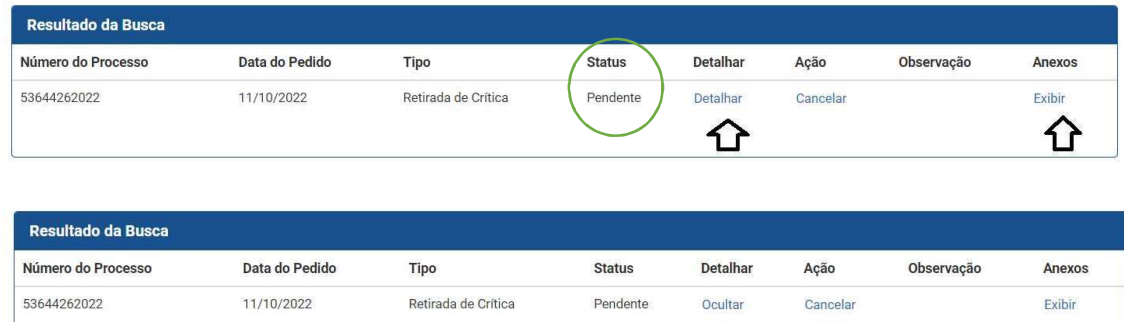

Pendências de Obrigações Acessórias

Passo 20: Processo com o Status "Em Espera", vai ter uma mensagem no campo "Observação" que o contribuinte terá que regularizar:

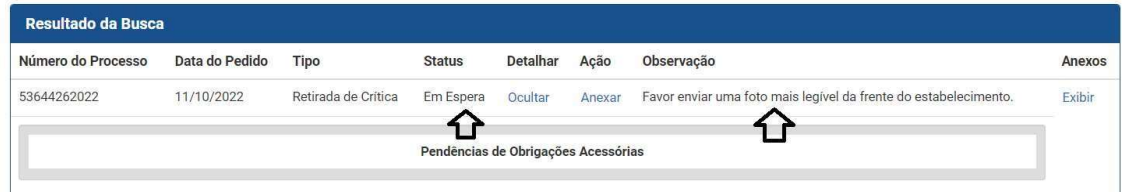

Passo 21: Para regularizar clique no link "Anexar" no menu "Ação" e faça a juntada dos novos documentos:

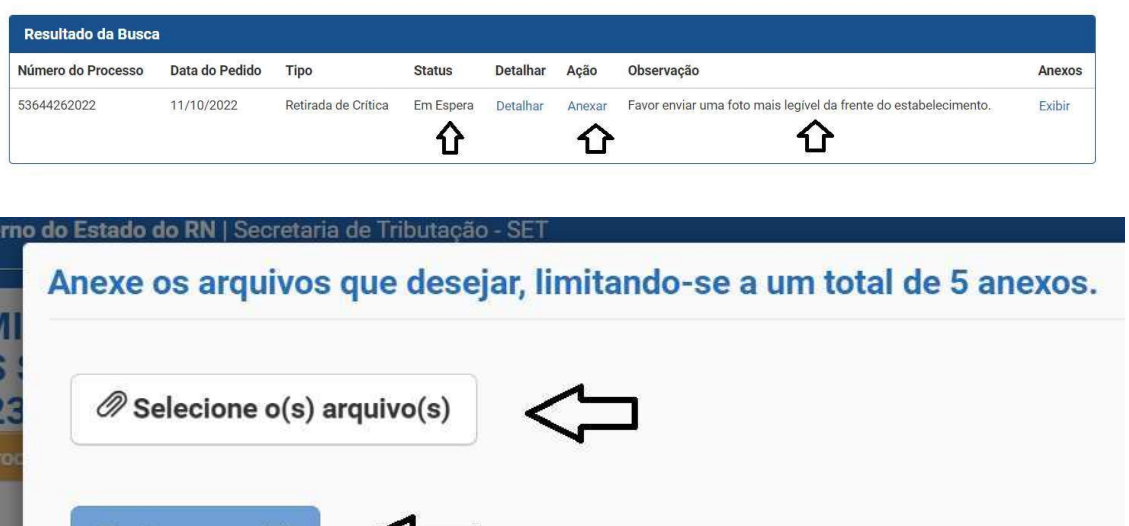

Enviar anexo(s)

Passo 22: O contribuinte MEI estará desbloqueado para compras quando o processo estiver com o Status "Finalizado" e a crítica estiver baixada do extrato fiscal. Se a crítica não foi baixada, provavelmente o pedido foi indeferido.

-------------------------------------------------------------------------------------------

Observação: Após o deferimento do processo, pode demorar até 24 (vinte e quatro) horas para a efetivação do desbloqueio. Assim, obrigatoriamente, deve-se aguardar este prazo antes de entrar em contato com a SEFAZ/RN, por meio do Fale Conosco:

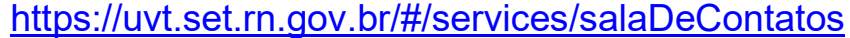

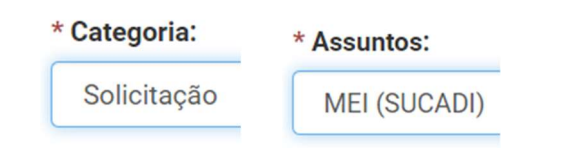

-------------------------------------------------------------------------------------------

Passo 23: Para consultar o extrato fiscal, o contribuinte MEI deve acessar a UVT no link: https://uvt.set.rn.gov.br/ e repetir os Passos 06, 07, 08 e 09. Após realizar o acesso, clicar no botão "Cadastro e Situação Fiscal" e na sequência em "Extrato Fiscal":

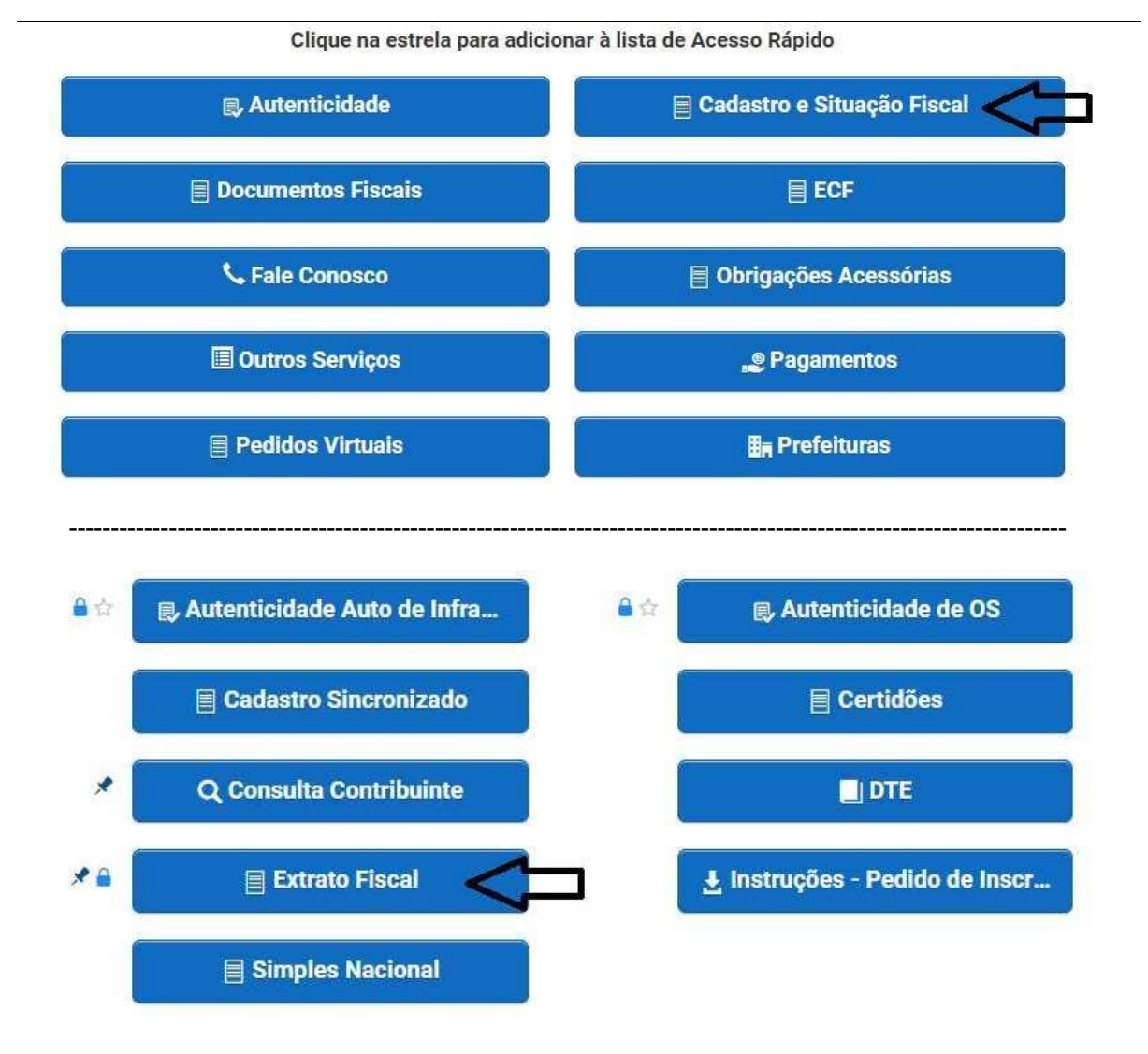

Elaboração: Tárcio Cabral de Medeiros – Subcoordenador da SUCADI Versão: 03 Data: 24/07/2023 Sugestões ou Dúvidas (Fale Conosco): https://uvt.set.rn.gov.br/#/services/salaDeContatos \* Categoria: \* Assuntos: Solicitação **MEI (SUCADI)** 

# DECLARAÇÃO

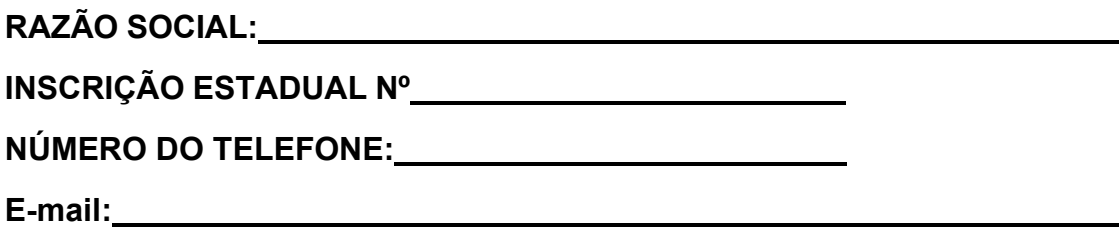

Declaro perante a SECRETARIA DE ESTADO DA TRIBUTAÇÃO, para os devidos fins junto ao Cadastro de Contribuinte do Estado -CCE, que as cópias digitais dos documentos são fiéis aos originais, os quais são idôneos e representam a realidade da empresa acima qualificada.

Assumo inteira responsabilidade pelas informações prestadas e declaro estar ciente das penalidades cabíveis, prevista na Lei 8.137/90 e no art. 299 do Código Penal.

> "Art. 299 do Código Penal - FALSIDADE IDEOLÓGICA -"Omitir, em documento público ou particular, declarando que dele devia constar, ou nele inserir ou fazer inserir declaração falsa ou diversa da que devia ser escrita, com o fim de prejudicar direito, criar obrigação ou alterar a verdade sobre fato juridicamente relevante:

> Pena - Reclusão de um a cinco anos, e multa, se o documento é público, e reclusão de um a três anos, e multa se o documento é particular."

,  $\qquad \qquad$  /  $\qquad \qquad$  /  $\qquad \qquad$ 

Local e data

Assinatura do responsável pela empresa igual ao documento anexado

CPF Nº **\_\_\_\_\_\_\_\_\_\_\_\_\_** 

Anexar:

1-Documento oficial com foto e assinatura;

2-Comprovante de endereço da empresa;

3-Foto do estabelecimento contendo a fachada e o número;

4-Certidão negativa de Débitos Estaduais.